**University of Delhi**

## **Vendor Bill Payment Handbooks & Manuals**

**[http://app.du.ac.in/vendor\\_bill\\_payment/](http://app.du.ac.in/vendor_bill_payment/)**

**<https://drive.google.com/file/d/1la-xpx0RUT71FGvjuGHqbMbZCW6M5PgD/view?usp=sharing>**

# Contents

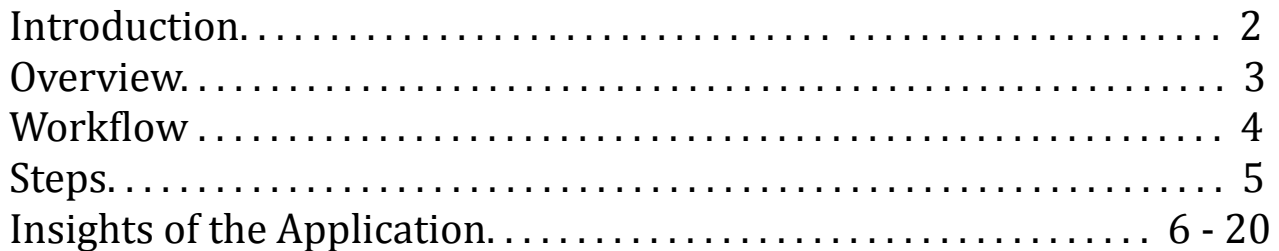

### **To best view this application, please consider the following recommendations.**

This site is best viewed with a resolution of 1280x1024 (or higher) and supports Safari or Firefox 3.0+ or Chrome 48+ or Microsoft Internet Explorer 7.0+. Please visit the links below to download and install the latest version of your browser.

[Safari](https://support.apple.com/downloads/) [Firefox](https://www.mozilla.org/en-US/firefox/new/) [Chrome](https://www.google.com/intl/en_in/chrome/) [Microsoft Internet Explorer](https://support.microsoft.com/en-in/help/17621/internet-explorer-downloads)

We also recommend a minimum modem/network connection speed of 512 Kbps and that you **enable JavaScript** for this site in your browser's settings.

# **Overview**

A vendor bill is an invoice received for products and services purchased from vendors and hence considered as expenses for the company / organisation. You can send a request via a purchase order first and then convert the received items into vendor bills.

## **Objectives:**

- 1. Elimination of physical interface to submit the invoices. The invoices can be directly uploaded into the system by the vendor .The physical copy of the invoice can be submitted later.
- 2. Compliance with the documents requirements to process the invoice.
- 3. No Movement of the Physical Copy for certification of invoices. The scanned copied are uploaded and used by the teams to do needful.
- 4. Complete transparency and accountability.

## **Benefits:**

- 1. Real time visibility about the status of invoice to all agents including the vendor, Finance Director etc.
- 2. Reduced Errors in documentation and other validation checks on invoices as per Purchase Orders terms and conditions.
- 3. Ensuring Timely payments to build relationships and leverage them for project.

# Workflow

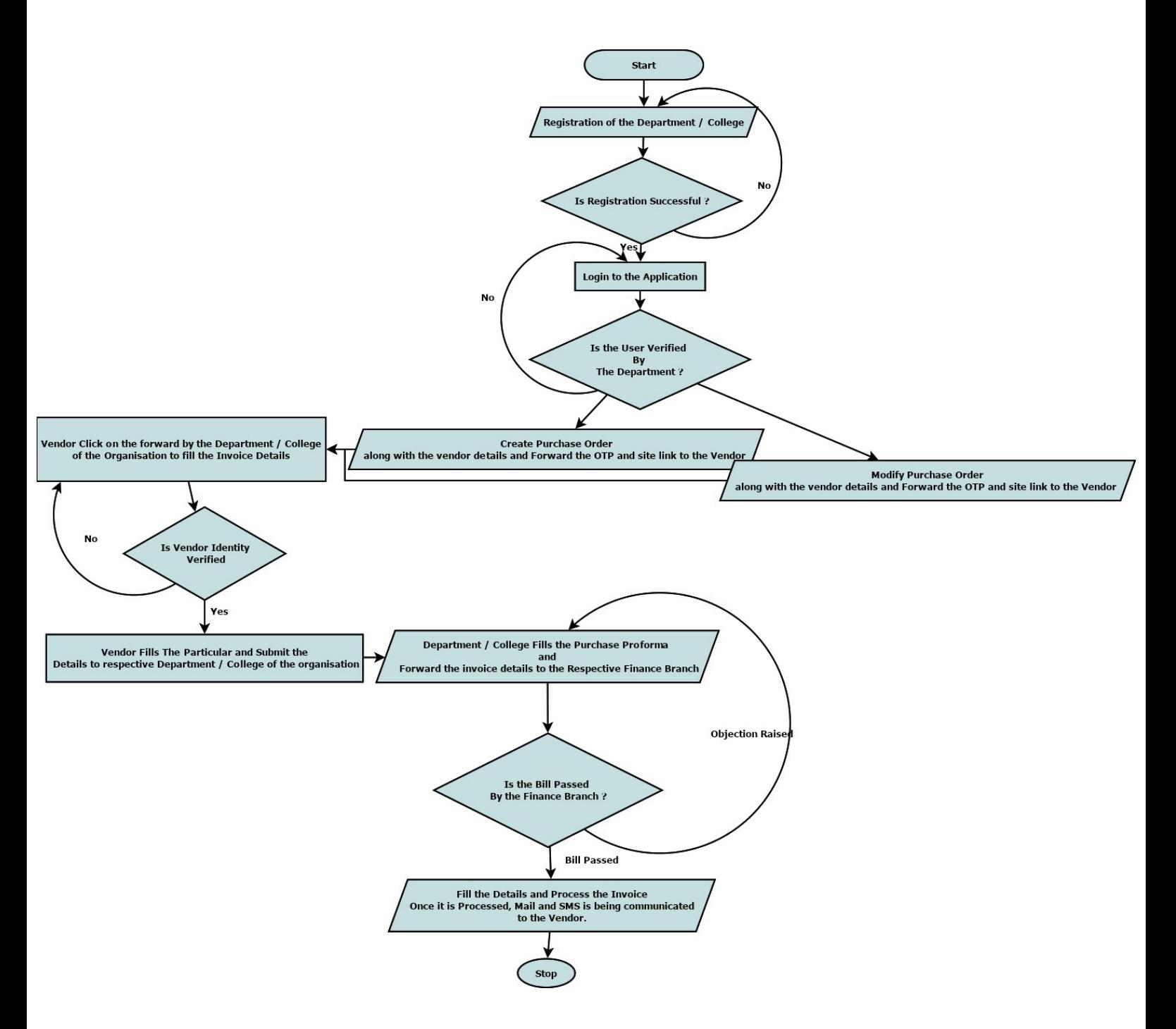

# Steps

- Login to the application (as Department / College of the organisation).
- Create a Purchase Order by filling the Purchase Order Number, Date of Purchase Order, Vendor Details along with the activated mobile number and email id, etc.
- Once the Purchase Order is created, an automatic email and SMS is communicated to the respective vendor along with the further steps.
- The respective vendor then navigates to the link and validate the identity using the OTP provided.
- Once the Vendor verifies his / her identity successfully, the vendor will be directed to the link where he / she needs to fill the Invoice Details.
- Once the invoice details are filled, the vendor can update the details till the time before the final submission.
- Once the Vendor submits the invoice, the bill is forwarded to the respective department / college from where the Purchase Order is initiated.
- Now the respective department / college can fill the required details and forward it to the respective dealing assistant.
- Once the details is being forwarded by the department to the dealing assistant, the dealing assistant can raise and objection or pass the bill.
- If the objection is raised, then the department  $\ell$  college of the organisation needs to clear the objection and re-forward the same to the dealing assistant. This process is repeated until the dealing assistant do not clear the objection.
- Once the dealing assistant passes the bill, an automated email and SMS is being communicated to the vendor as well.

## Insights of the Application

- Landing Page of the Application

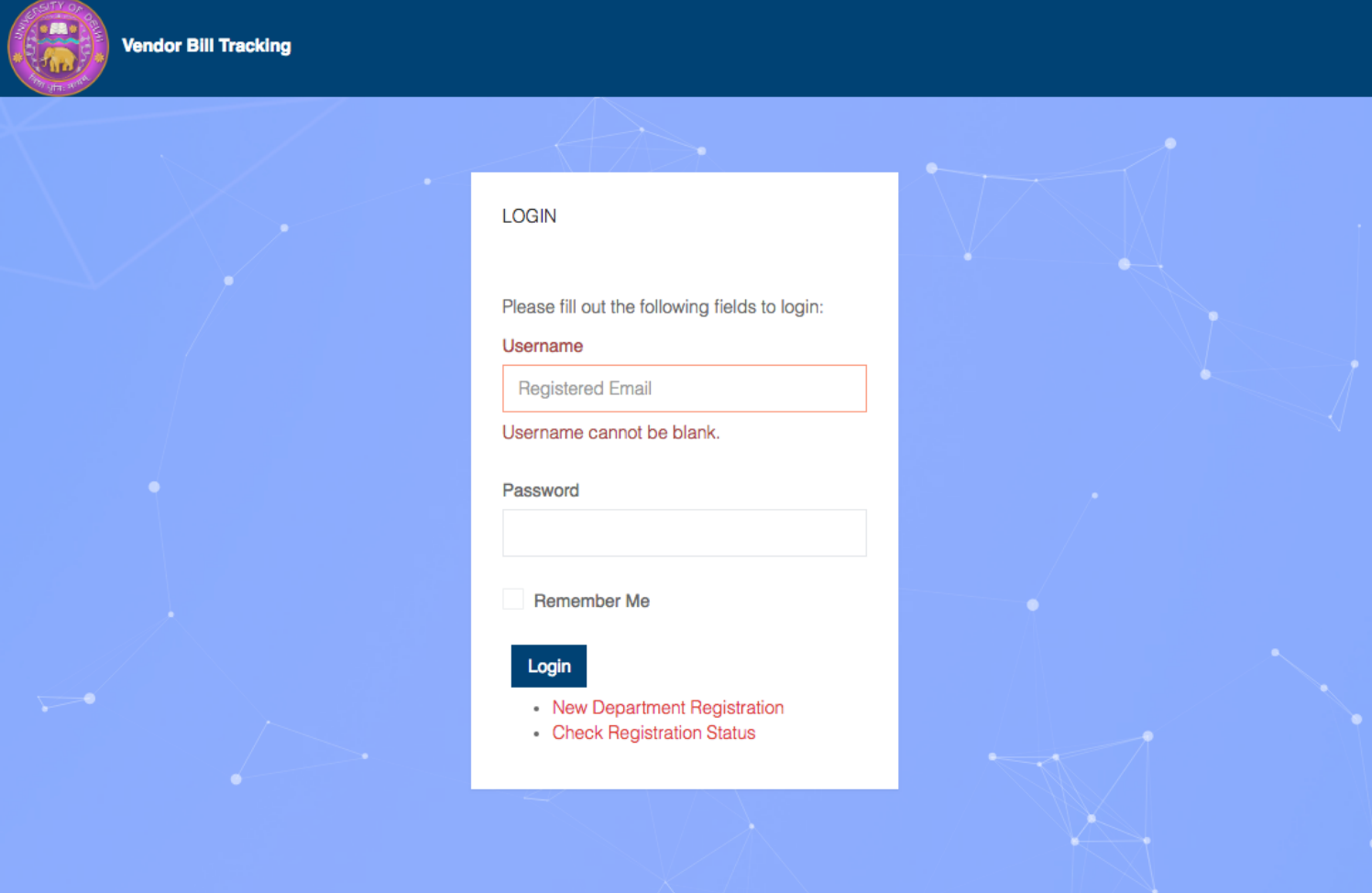

- Registration Page for the Department / College of the Organisation

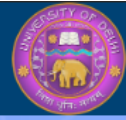

### **Vendor Bill Tracking**

### **WELCOME TO UNIVERSITY OF DELHI VENDOR BILL TRACKING**

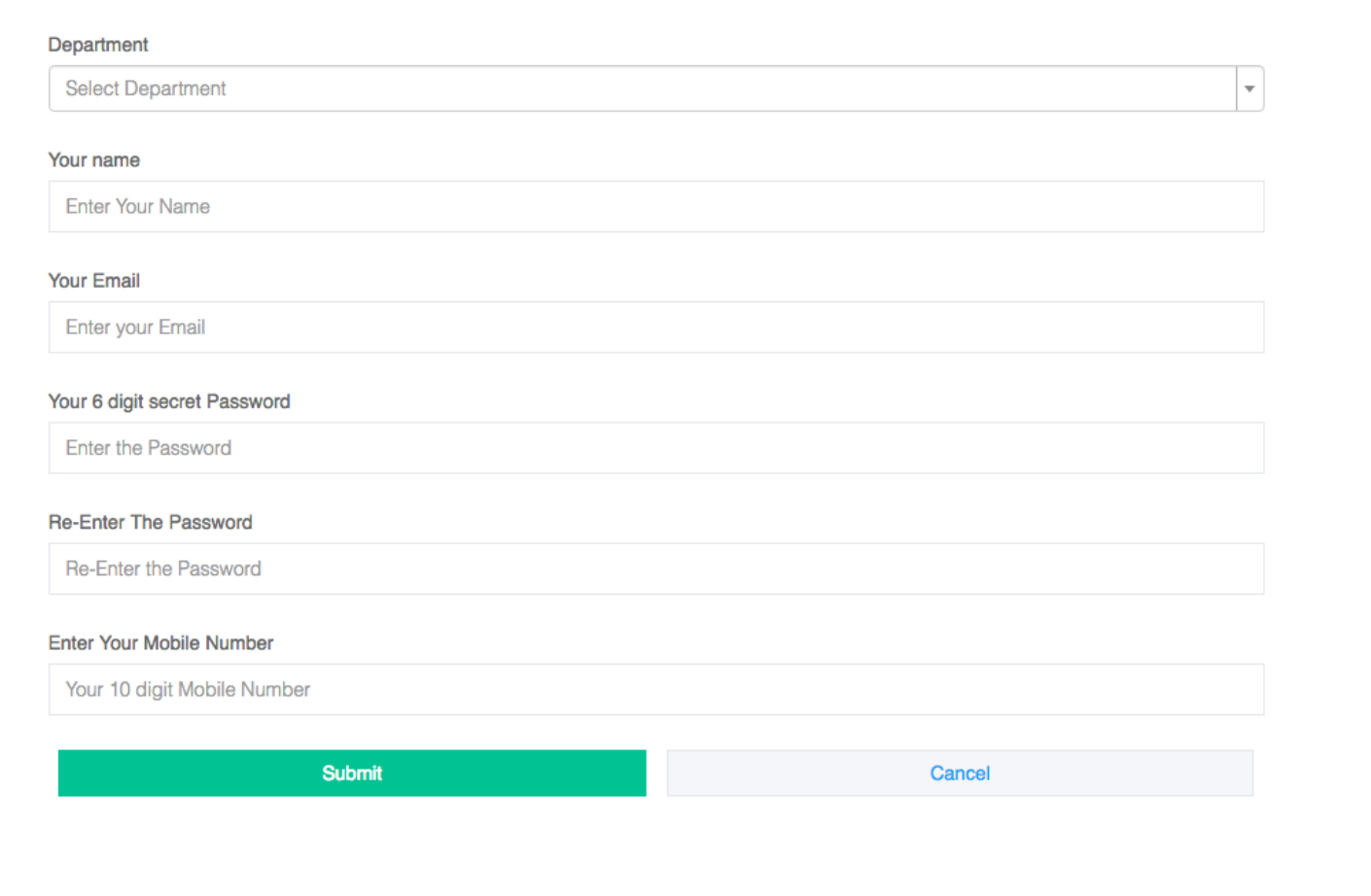

### - Creation of Purchase Order By The Department / College

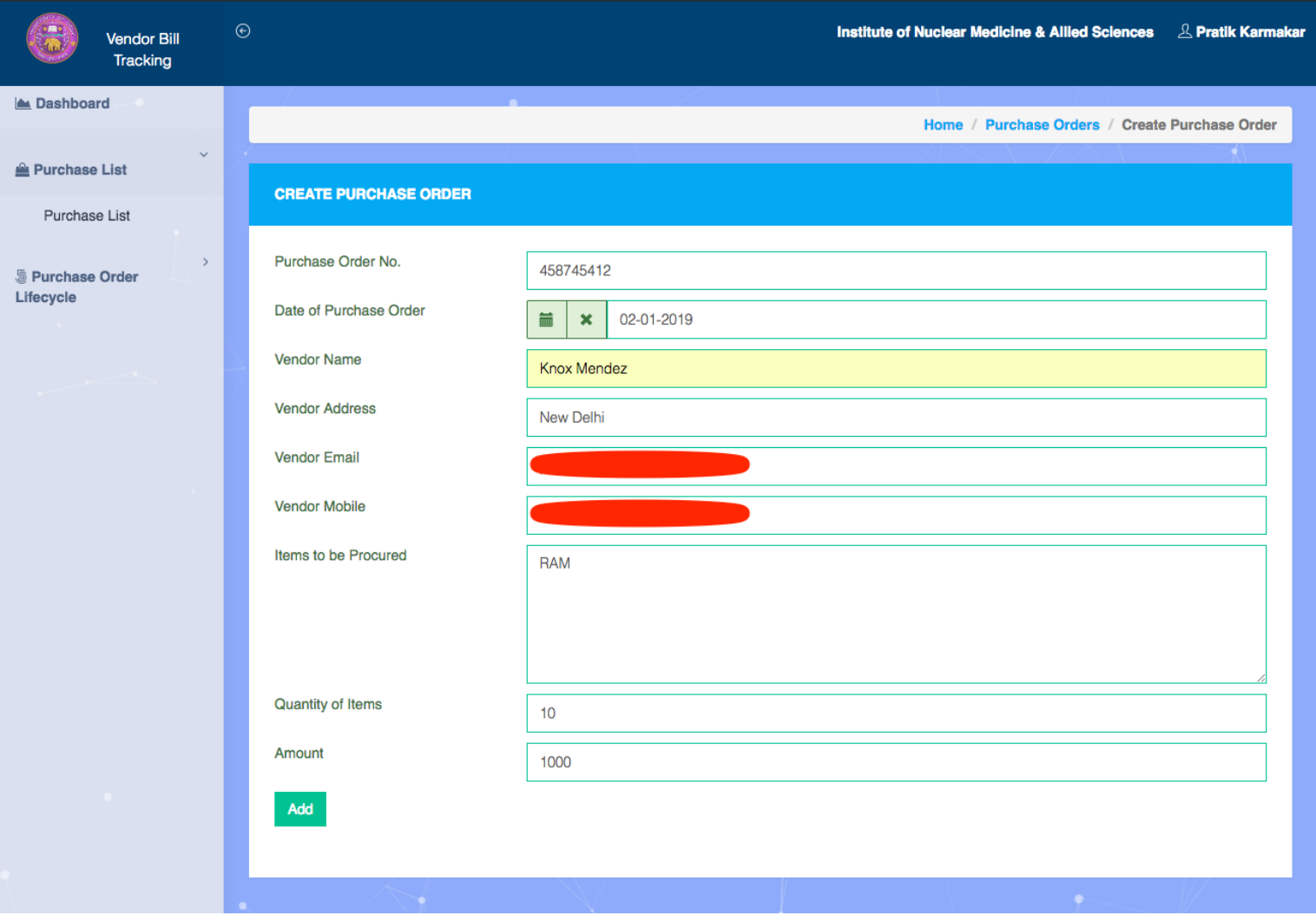

- Once the purchase order is created, an automated email and SMS is communicated to the Vendor.

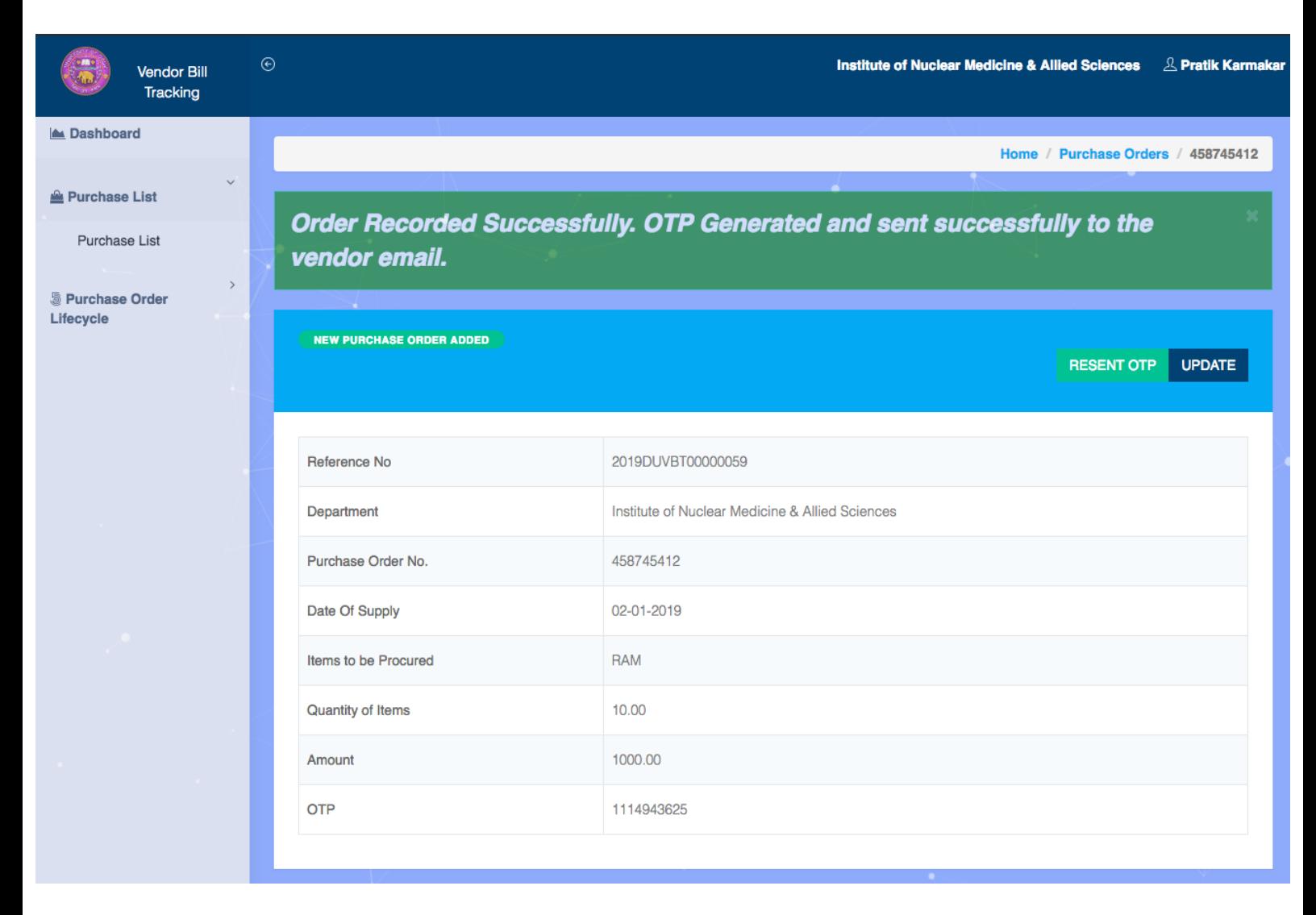

#### - Email that is being received at the vendor after creation of the purchase order.

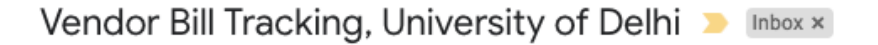

Vendor Bill Tracking, University of Delhi <certificate@pns.du.ac.in> to me  $\sqrt{ }$ 

1:16 PM (0 minutes ago) ☆  $\vdots$  $\leftarrow$ 

8 C

Dear Knox Mendez,

÷.

Following are the order specifications:

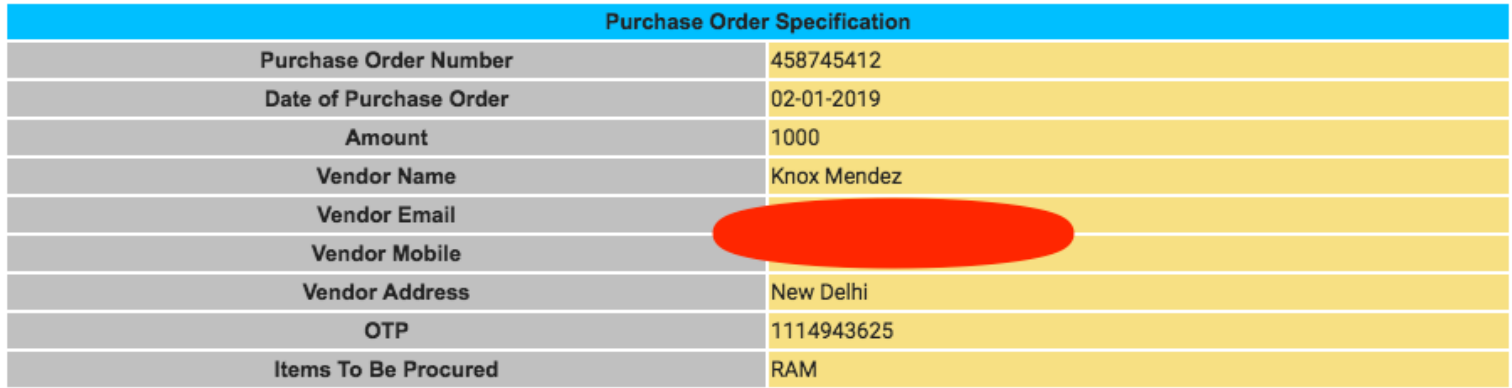

Please Verify the Status by clicking the below link.

Url: http://localhost/vendor\_bill\_payment/web/index.php/site/vendor-response?token=c412a465c4c900be0c99bd83bf2ffedfdb7f5ef2e566995e8feb5d67f2a7 944259 18

Regards,

Institute of Nuclear Medicine & Allied Sciences

 $\cdots$ 

- From the above Page, it is seen that there is a link to click on the email. Once the vendor clicks on the link, the vendor is redirected to the below page and require the verification of identification by the vendor.

 $\overline{a}$ 

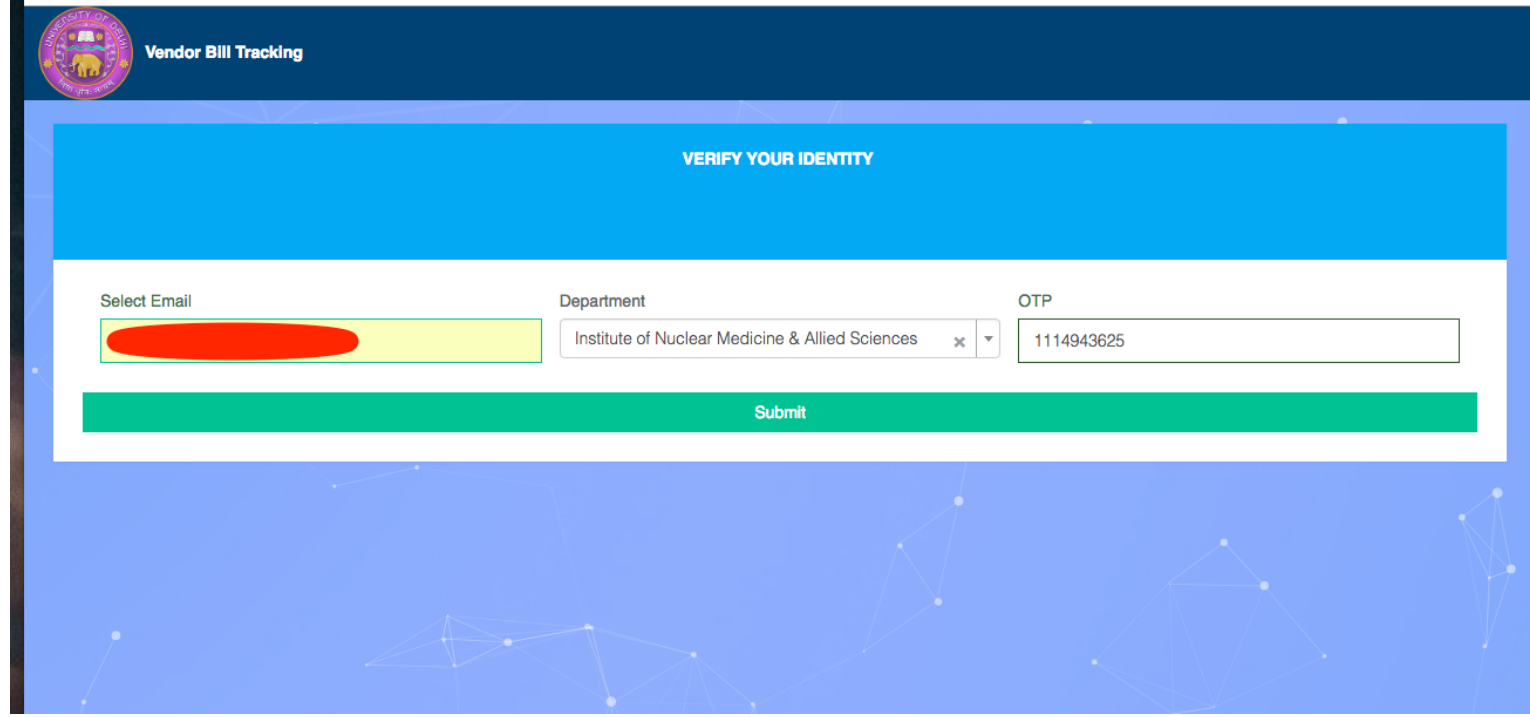

- Once the Vendor verifies his / her identity, the vendor is authorised to fill the below details and submit it.

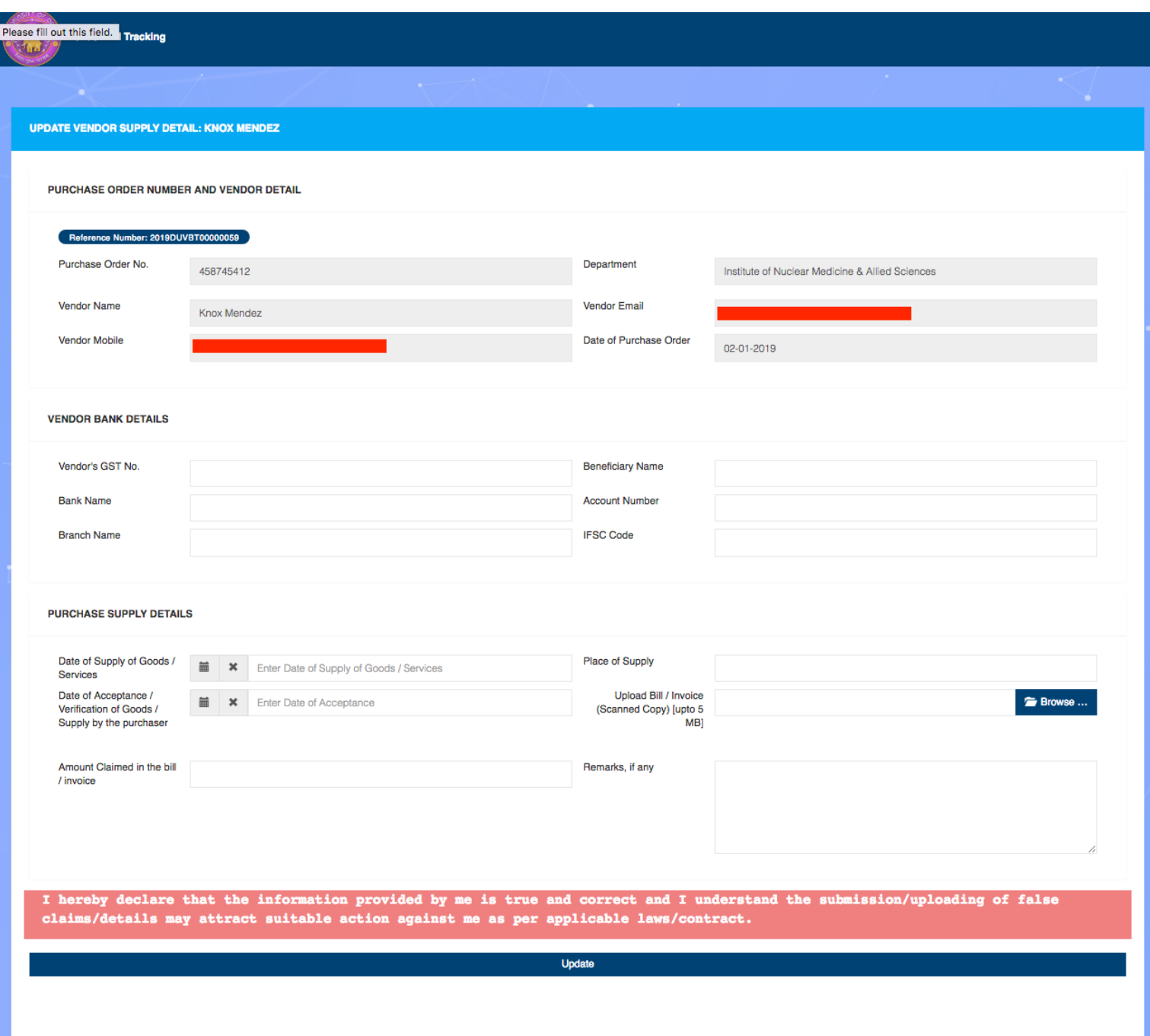

- Once the vendor submit the invoice details, the status is updated on real time basis to the department / college application.

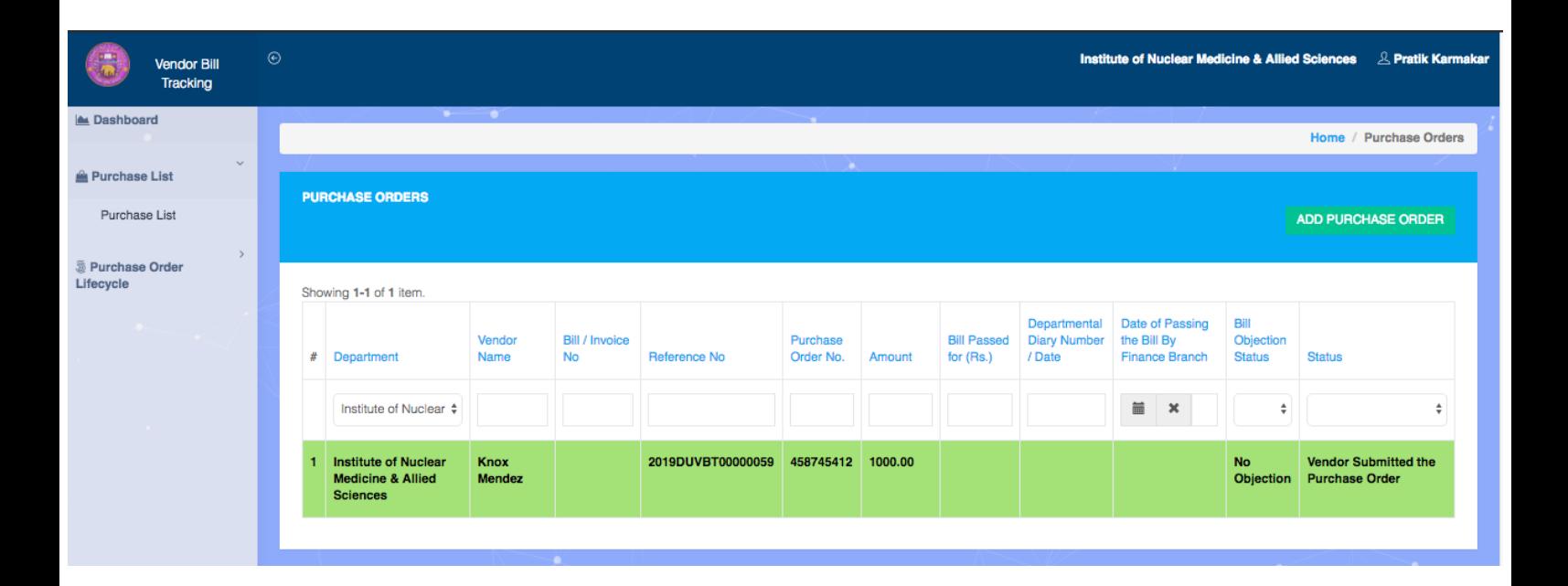

- Now the department / college can fill the pro forma from the right button and submit it to the respective dealing assistant.

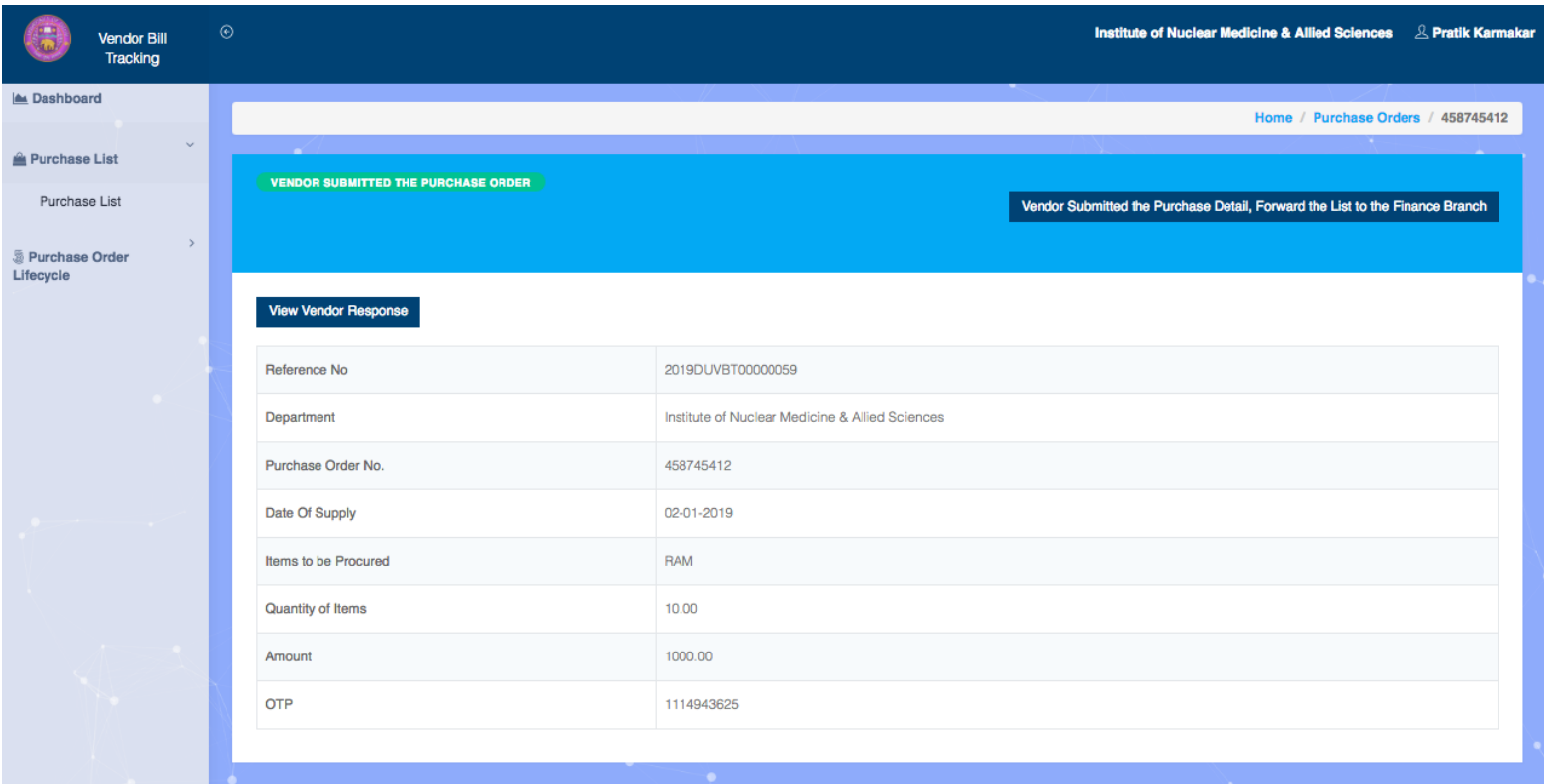

- Proforma to be filled by the Department / College to be filled and forward to the dealing assistant.

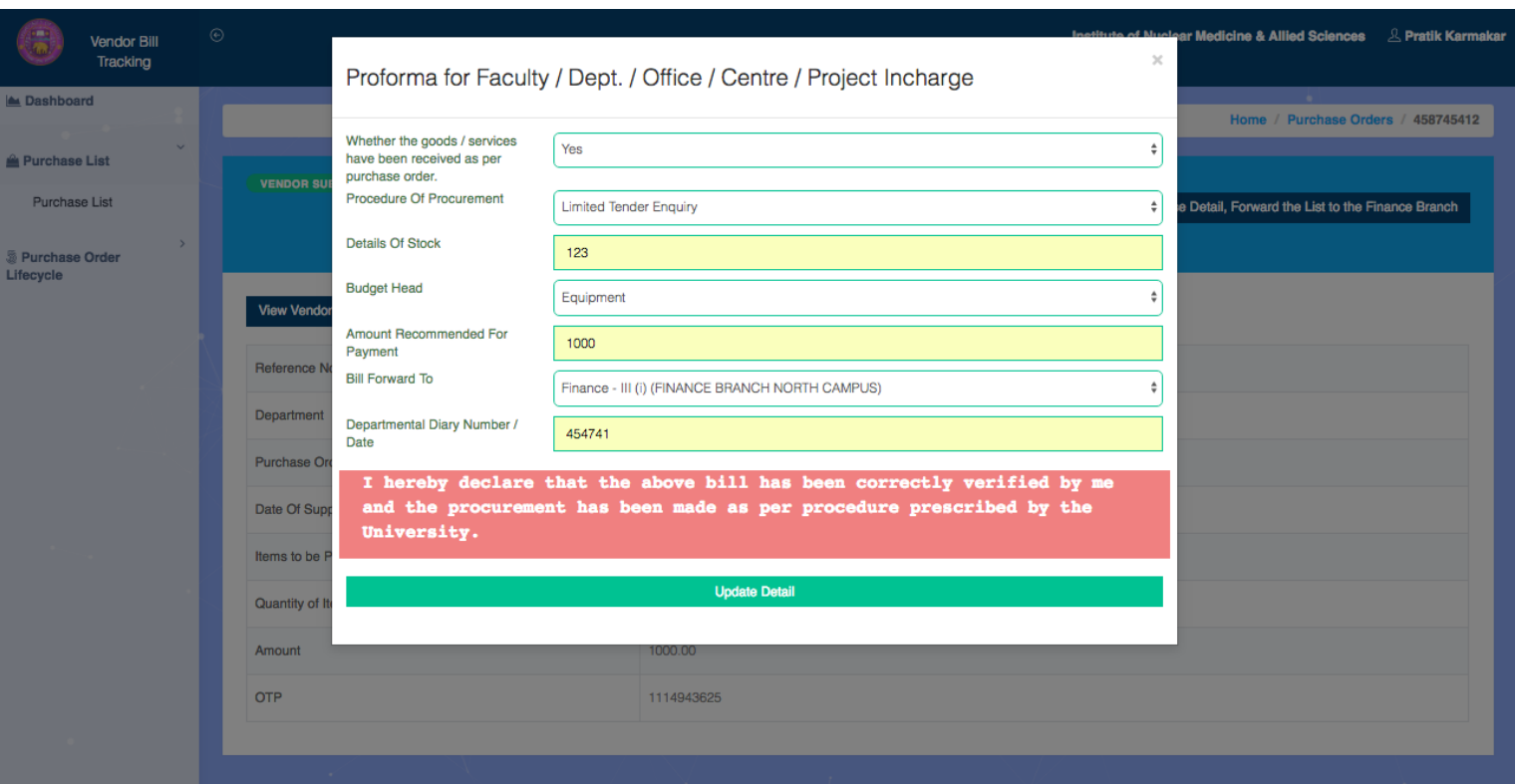

- Once the Proforma is filled on the last page by the department / college and forwarded, the list is being displayed to the respective dealing branch dashboard.

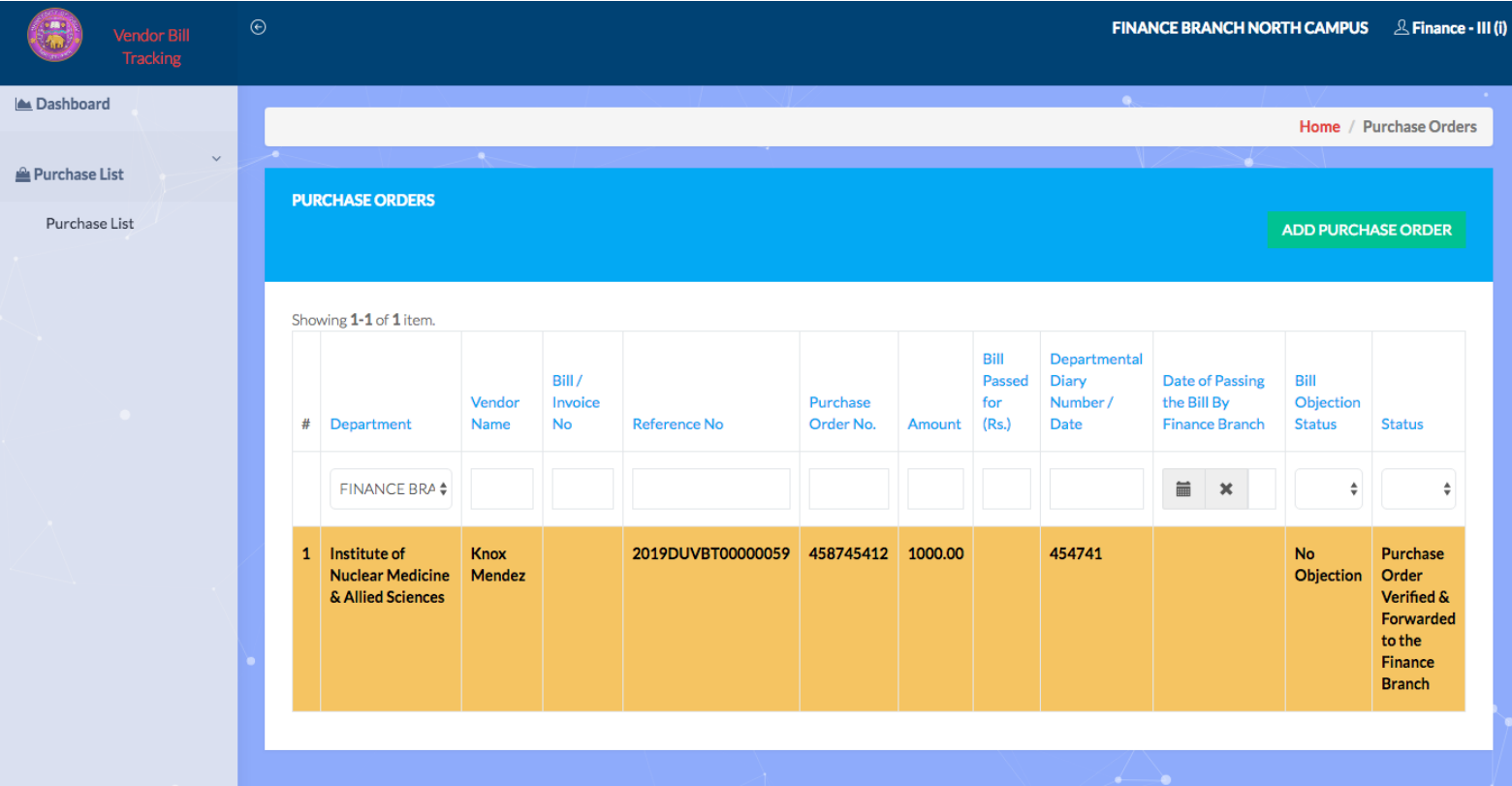

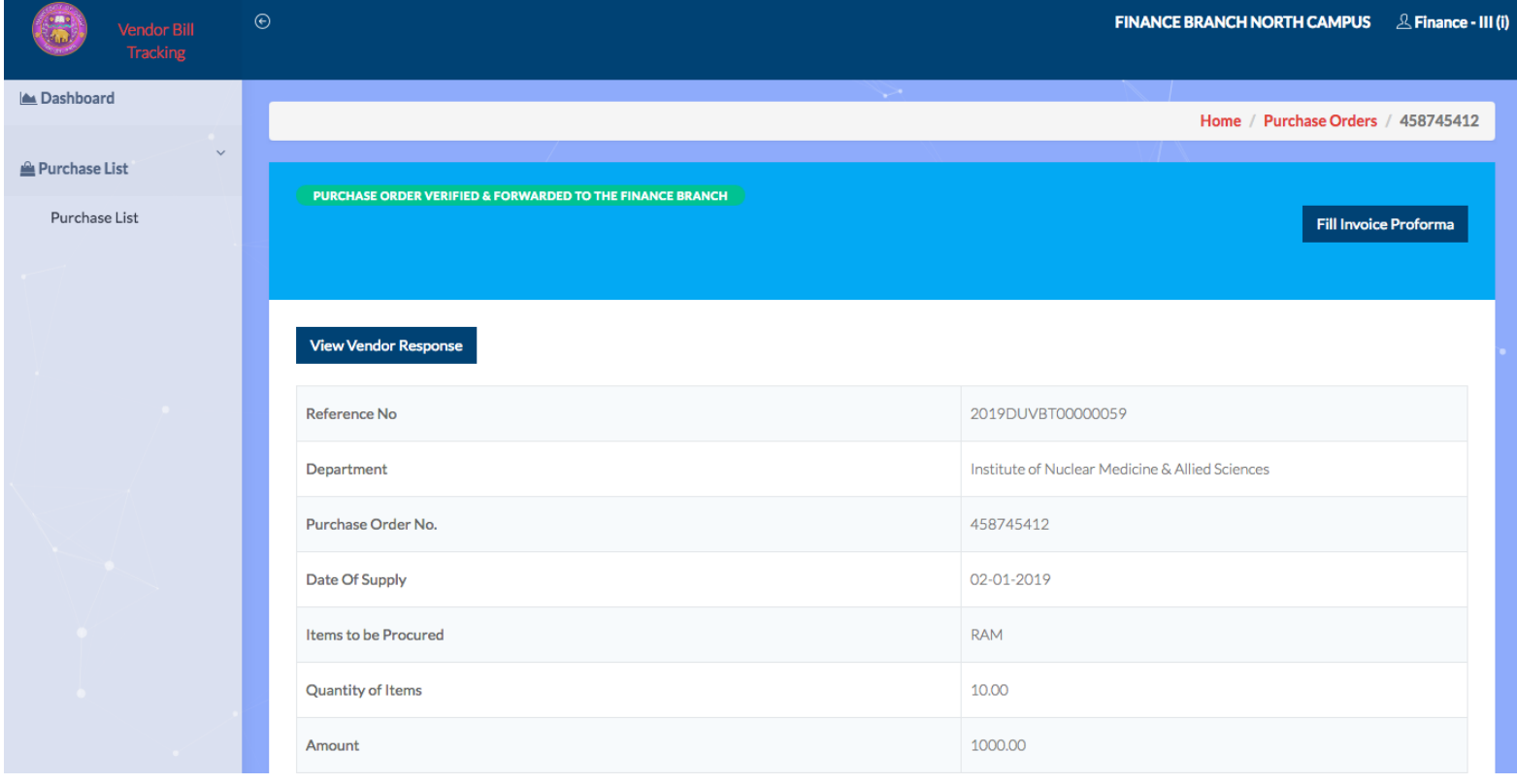

- Now the dealing assistant has the option of raising an objection / passing the bill.

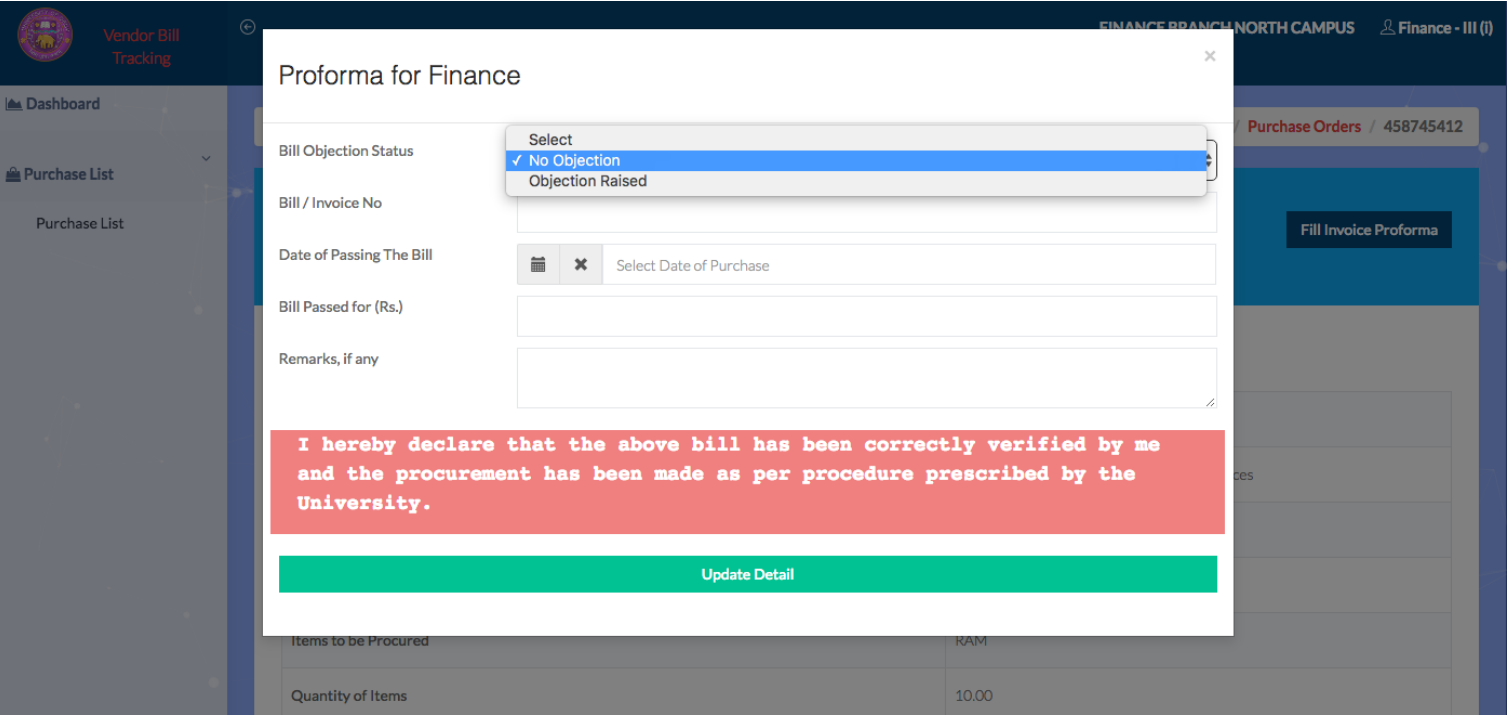

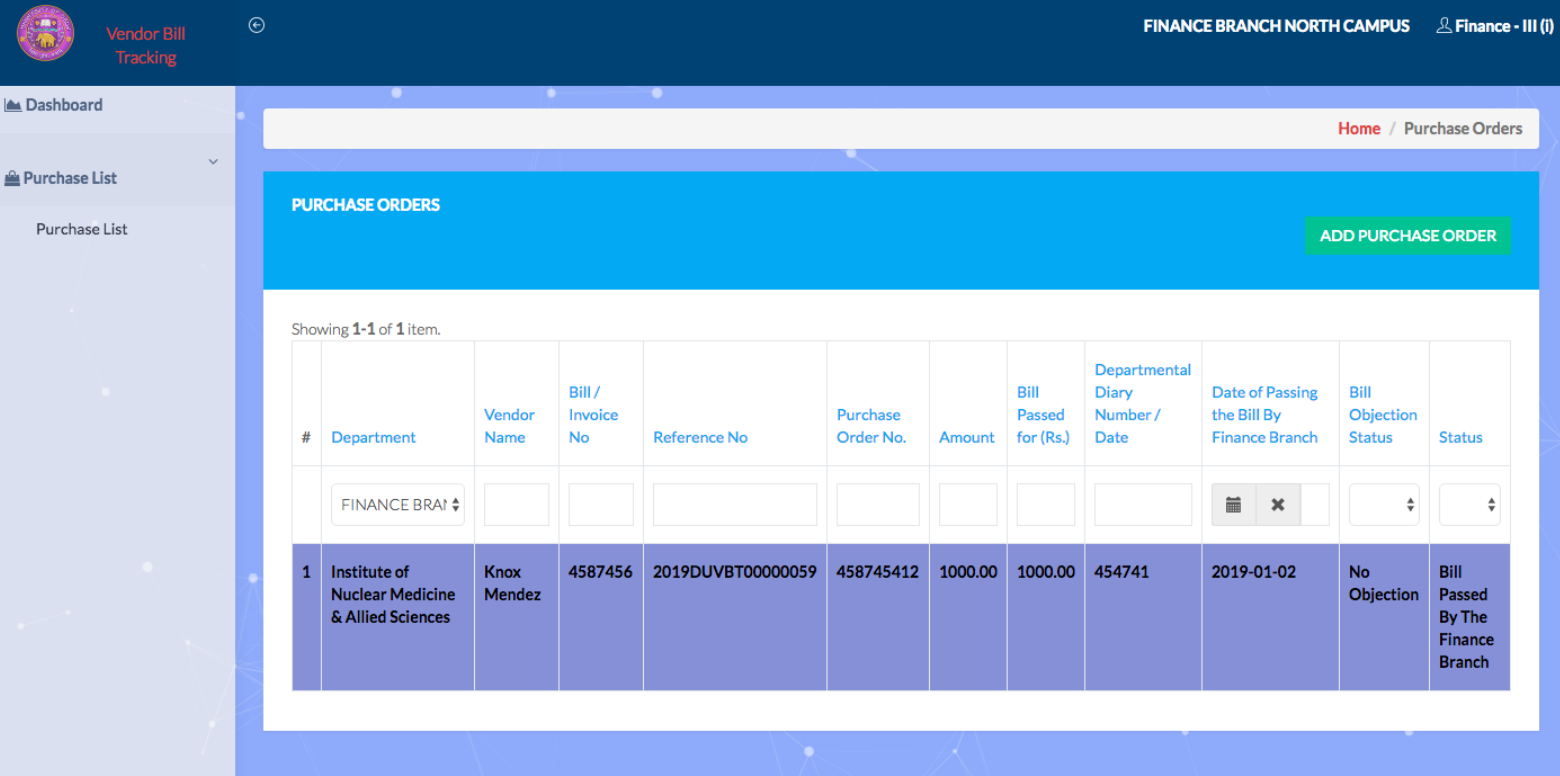

### - The email being Communicated to the Vendor after successfully passing the bill to the vendor.

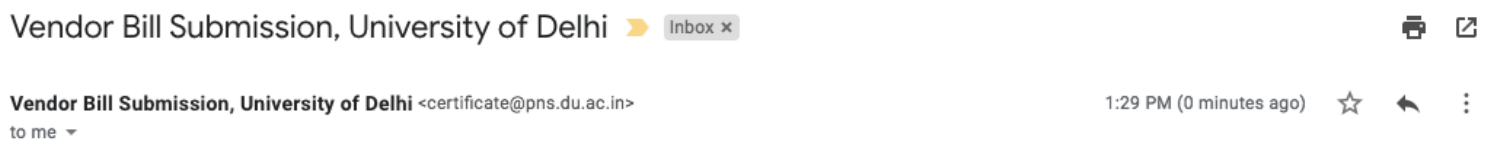

#### Dear Knox Mendez,

Following are the order specifications:

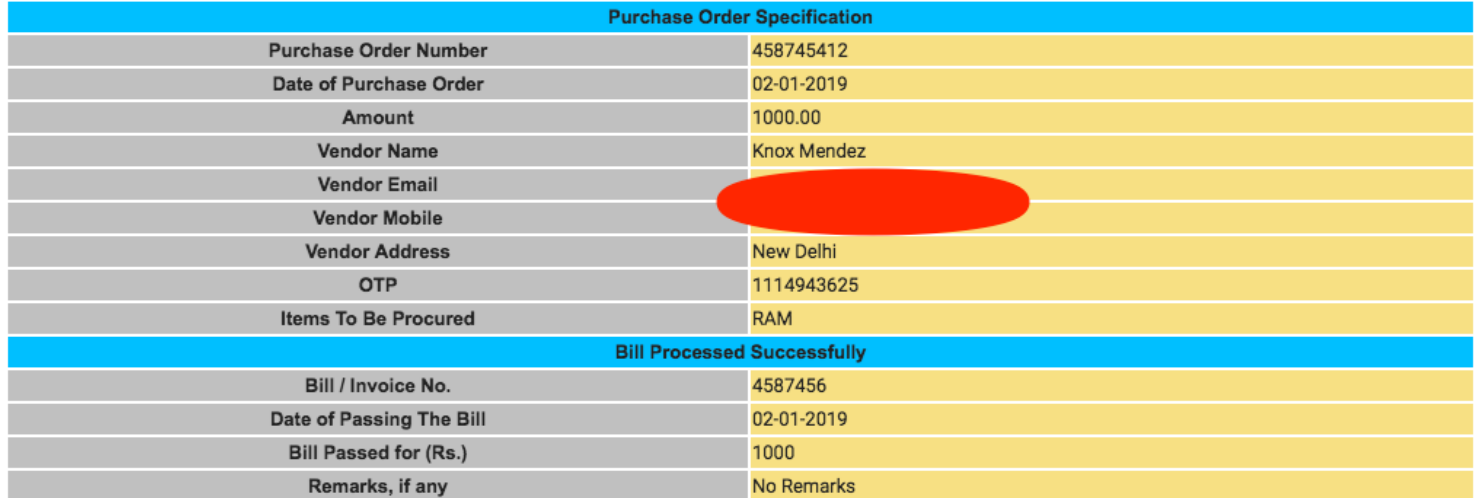

Please Verify the Status by clicking the below link.

Url: http://localhost/vendor\_bill\_payment/web/index.php/site/vendor-response?token=c412a465c4c900be0c99bd83bf2ffedfdb7f5ef2e566995e8feb5d67f2a7944259\_18

Regards,

Institute of Nuclear Medicine & Allied Sciences

 $\cdots$